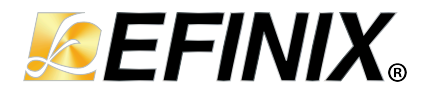

# **AN 044: Aligning LVDS Clock and Data**

**AN044-v1.4 March 2024 [www.efinixinc.com](http://www.efinixinc.com)**

Copyright <sup>©</sup> 2024. All rights reserved. Efinix, the Efinix logo, the Titanium logo, Quantum, Trion, and Efinity are trademarks of Efinix, Inc. All other trademarks and service marks are the property of their respective owners. All specifications subject to change without notice.

# **Contents**

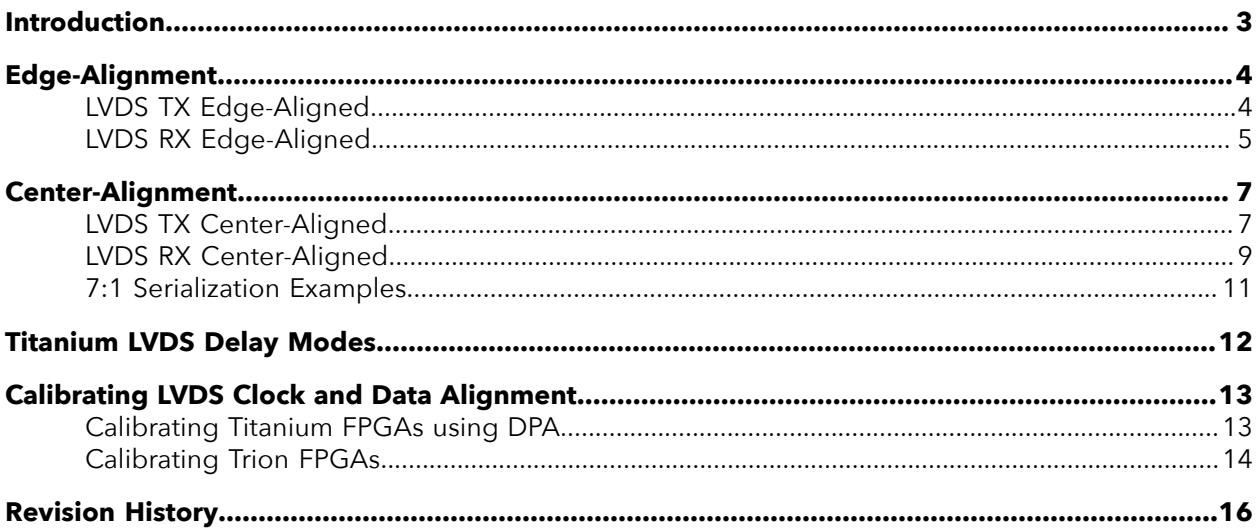

## <span id="page-2-0"></span>Introduction

Titanium and Trion FPGAs support LVDS TX and RX channels for high-speed and noisetolerant data transmission. This application note describes how to align the clock and data for LVDS interface in different applications.

The following table summarizes the LVDS interface features in Trion and Titanium FPGAs related to the scope of this application note. Refer to the respective device data sheets for the detailed LVDS specifications.

#### *Table 1: Titanium and Trion LVDS Feature Summary*

*Half-rate* sends data out on both edges of the fastclk, whereas *full-rate* sends data out on the rising edge of the fastclk.

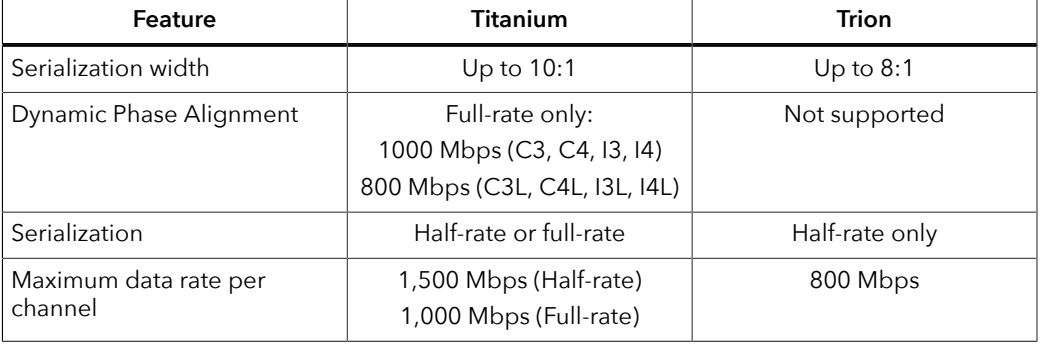

**Learn more:** Refer to the device data sheet for detailed data rates specifications.

#### Hardware Design

The quality of high-speed differential signals is very sensitive to the board design. You must consider trace routing, impedance matching, and crosstalk in both schematic and PCB design when planning a design with differential signals.

Use the LVDS blocks from the same side of the FPGA to minimize skew between the data lanes, and also between clock and data lanes in an LVDS interface.

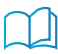

**Learn more:** Refer to the following Interactive Hardware Design Checklist and Guideline (LVDS Pin General Guidelines) for more information about designing hardware with LVDS in Efinix FPGAs:

- **[Titanium Interactive Hardware Design Checklist and Guidelines](https://www.efinixinc.com/support/design-guide-ti.php)**
- **[Trion Interactive Hardware Design Checklist and Guidelines](https://www.efinixinc.com/support/design-guide.php)**

You need to have access to download the Efinity software to be able to view and download board design information.

# <span id="page-3-0"></span>Edge-Alignment

# <span id="page-3-1"></span>LVDS TX Edge-Aligned

The following clocks are provided to the LVDS interface for signal generation:

- tx slowclk—Parallel clock transmitted together with LVDS data. It is in the same clock domain as input data to the LVDS interface.
- tx\_fastclk—Serial clock for LVDS serialization.

The tx\_fastclk and tx\_slowclk relationship are given by the following equations:

• Half-rate:

tx\_fastclk = tx\_slowclk \* serialization rate / 2

• Full-rate (Titanium only): tx\_fastclk = tx\_slowclk \* serialization rate

The tx\_fastclk clock edge is aligned to the edge of dataout bits. The tx\_slowclk and tx\_fastclk **must** be synchronous, and generated from the same PLL. The tx\_fastclk has a 90° phase shift with respect to tx\_slowclk. tx\_slowclk is the feedback clock to the PLL.

The  $tx$  slowclk is the feedback clock to PLL. It also functions as the parallel clock for the output clock and data lanes. The tx\_fastclk has a 90° phase shift. It is the serial clock for the output clock and data lanes.

*Figure 1: TX Edge-Aligned PLL Settings Example*

Settings: Half-rate, 8-to-1 serialization

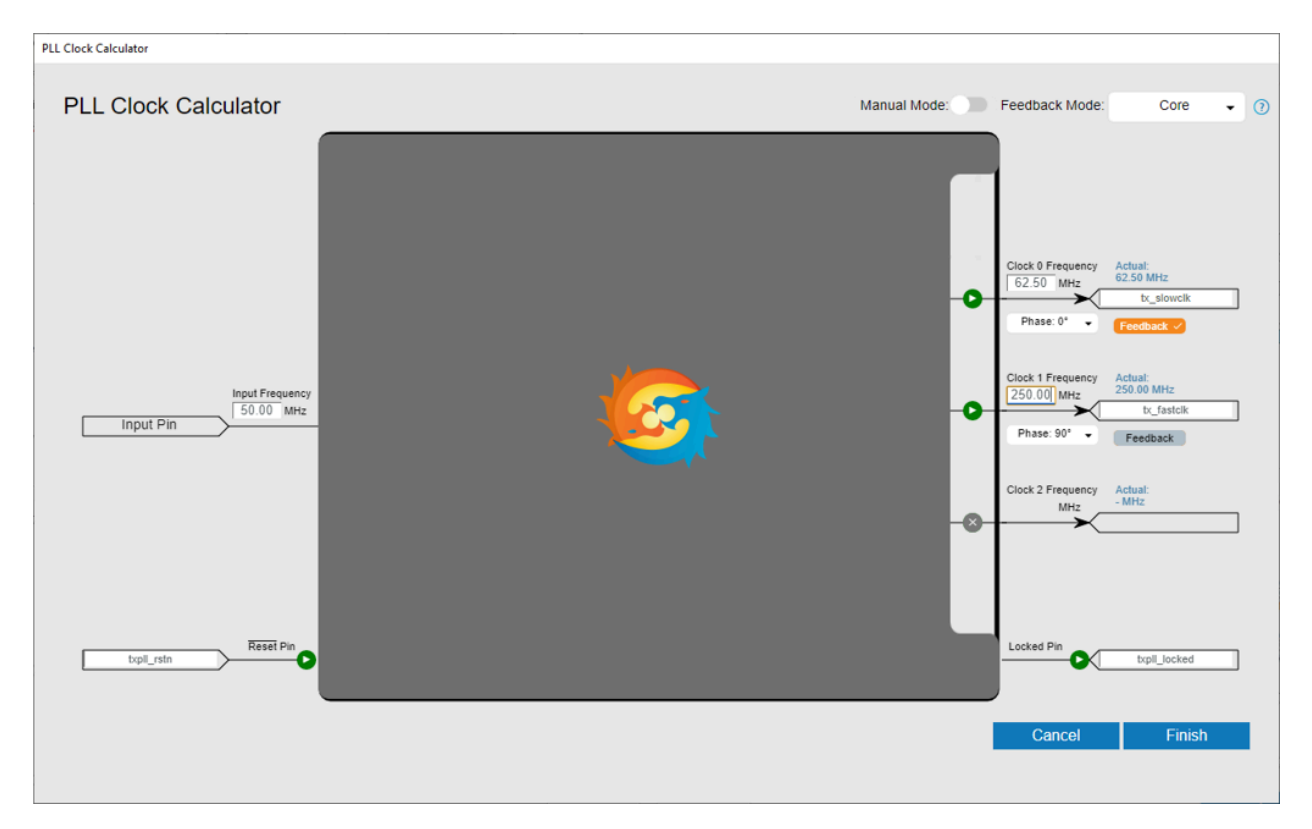

**Note:** The output divider for PLL must be either div4 or div8 when you set the clock output phase to 90°, 180°, or 270°. If you set the PLL in manual mode, then the output divider settings must be corrected to fulfill the constraint check. When using core or local feedback mode, set the  $F_{VCO}$  to above 1.6 GHz to maximize data valid window.

#### *Figure 2: TX Edge-Aligned Waveform*

Ť.

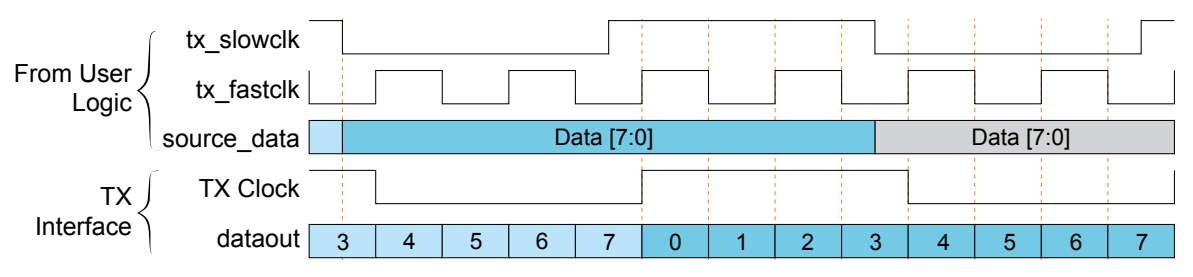

### <span id="page-4-0"></span>LVDS RX Edge-Aligned

**Note:** Core feedback mode is strongly recommended for PLL of LVDS RX to minimize variations of clock network delay among devices.

> The input clock is connected to an LVDS RX block with a pll  $\,$  clkin connection type and generates the following clocks:

- rx\_fastclk—For LVDS data sampling
- rx slowclk—For synchronous clock on captured data (data latch).

The rx\_fastclk and rx\_slowclk relationship are given by the following equations:

- Half-rate: rx\_fastclk = rx\_slowclk \* serialization rate / 2
- Full-rate (Titanium only):

rx\_fastclk = rx\_slowclk \* serialization rate

The input data is aligned with the edge of the input LVDS clock (slowclkin). The rx slowclk is the feedback clock to PLL. The rx fastclk has a 90° phase shift with respect to rx\_slowclk to allow sufficient sampling time.

The data\_latch is aligned with the next rising edge of rx\_slowclk.

The rx\_slowclk is the feedback clock to PLL. It also functions as the parallel clock for the input clock and data lanes. The  $rx\_fastc$ lk has a 90 $^{\circ}$  phase shift. It is the serial clock for the input clock and data lanes.

#### *Figure 3: RX Edge-Aligned PLL Settings Example*

Settings: Half-rate, 8-to-1 serialization

Ť

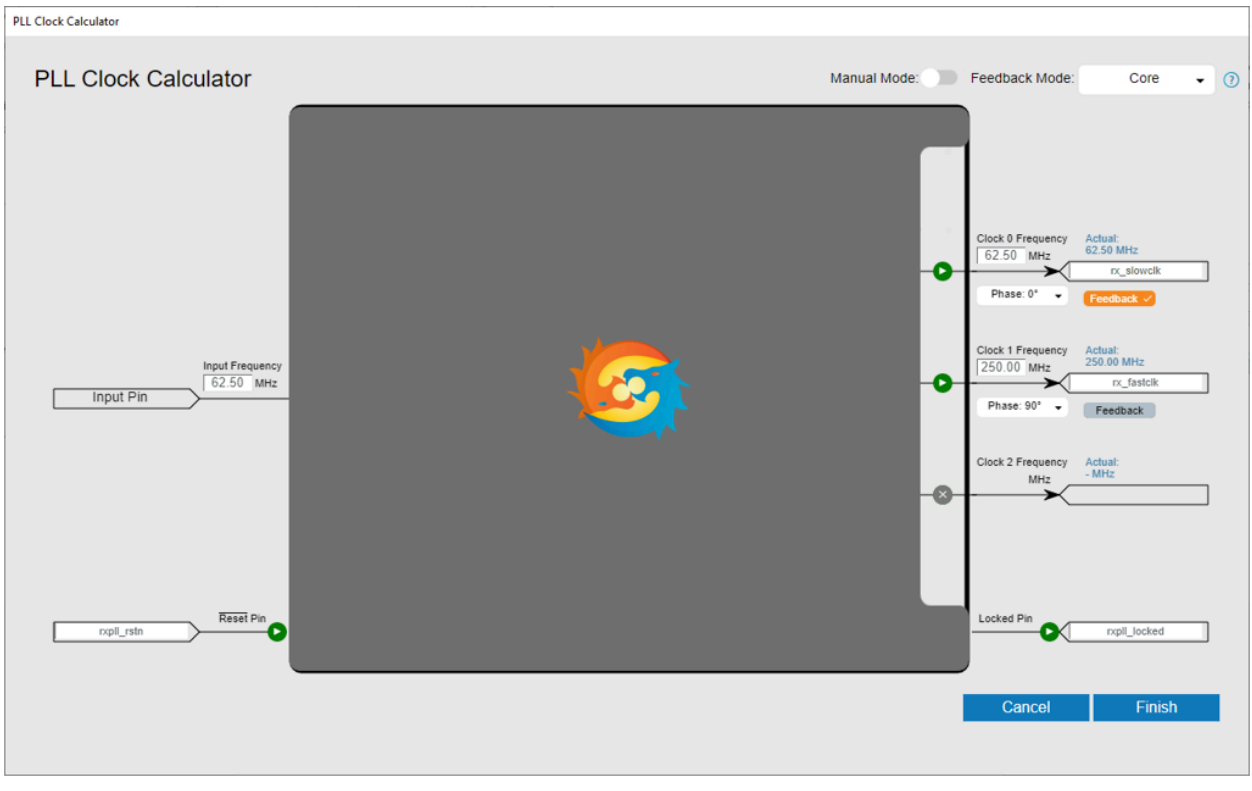

**Note:** The output divider for PLL must be either div4 or div8 when you set the clock output phase to 90°, 180°, or 270°. If you set the PLL in manual mode, then the output divider settings must be corrected to fulfill the constraint check. When using core or local feedback mode, set the  $F_{VCO}$  to above 1.6 GHz to maximize data valid window.

#### *Figure 4: RX Edge-Aligned Waveform*

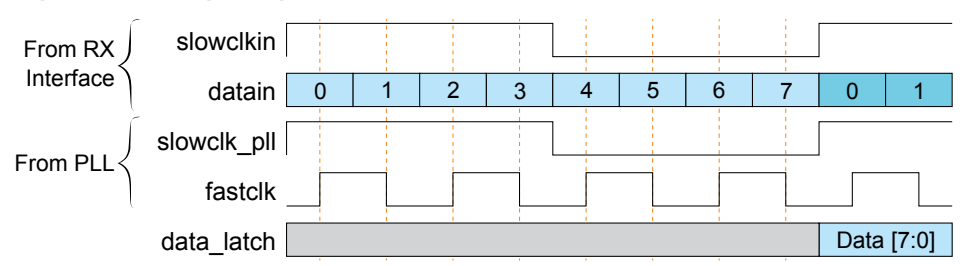

# <span id="page-6-0"></span>Center-Alignment

## <span id="page-6-1"></span>LVDS TX Center-Aligned

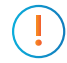

**Important:** The center-aligned method for LVDS TX is supported in Efinity® software version 2021.2 with 2021.2.323.5.10 patch or later.

The following clocks are provided to the LVDS interface for signal generation:

- tx slowclk—Parallel clock transmitted together with LVDS data. It is in the same clock domain as input data to the LVDS interface.
- tx fastclk—Serial clock for LVDS serialization.

The tx\_fastclk and tx\_slowclk relationship are given by the following equations:

- Half-rate:
	- tx\_fastclk = tx\_slowclk \* serialization rate / 2
- Full-rate (Titanium only): tx fastclk = tx slowclk \* serialization rate

The tx fastclk clock edge is aligned to the center of dataout bits. The tx\_slowclk and tx\_fastclk must be synchronous and generated from the same PLL. The clock lane tx fastclk clock has a 45° phase shift and the data lane tx\_fastclk\_data has a 135° phase shift with respect to the tx\_slowclk.

You need to generate three clocks in the PLL, one tx\_slowclk and two tx\_fastclks. The  $tx$  slowclk is the feedback clock to the PLL It also functions as the parallel clock for the output clock and data lanes. One of the tx\_fastclk has a 45° phase shift and is the serial clock for the output clock lane, tx\_fastclk\_clock. The other tx\_fastclk has a 135° phase shift and is the serial clock for the output data lane, tx\_fastclk\_data.

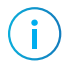

**Note:** In Trion FPGAs, the center-aligned method is not supported when the serialization rate is 3, and the maximum data rate is 600 Mbps.

#### *Figure 5: TX Center-Aligned PLL Settings Example*

Settings: Half-rate, 8-to-1 serialization

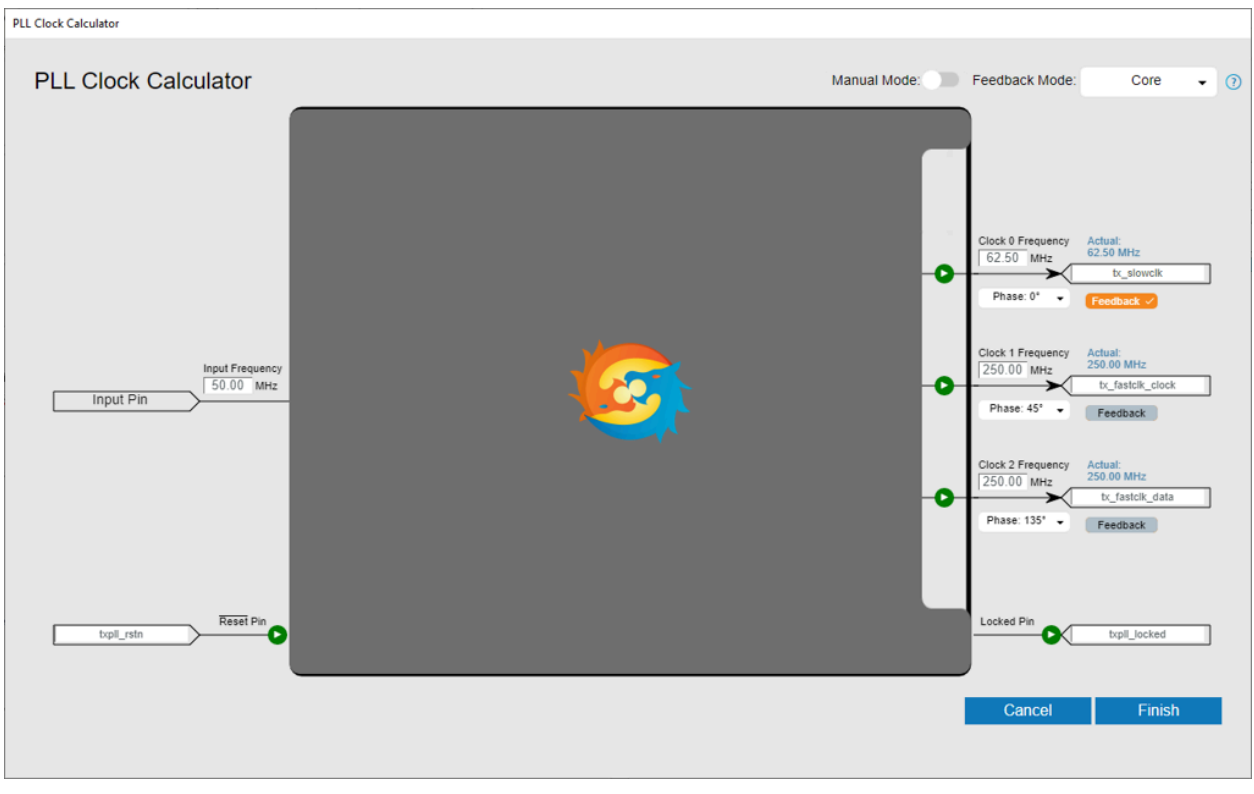

**Note:** The output divider for PLL must be either div4 or div8 when you set the clock output phase to 90°, 180°, or 270°. If you set the PLL in manual mode, then the output divider settings must be corrected to fulfill the constraint check. When using core or local feedback mode, set the  $F_{VCO}$  to above 1.6 GHz to maximize data valid window.

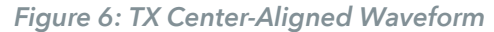

j.

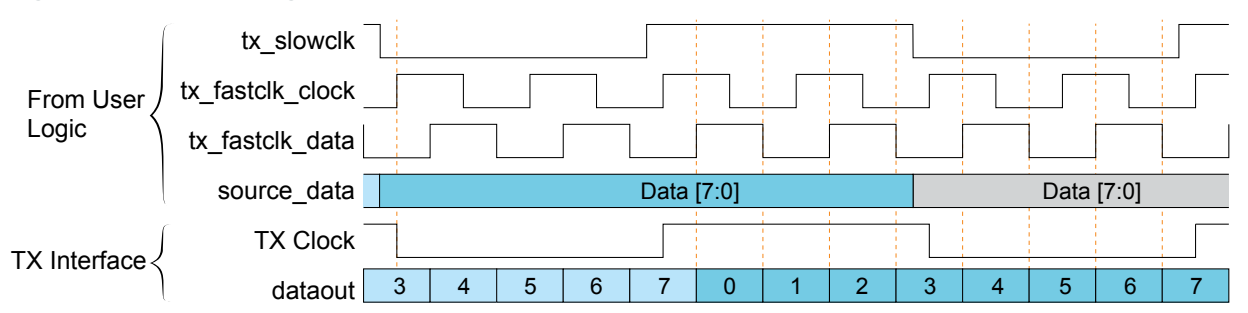

### <span id="page-8-0"></span>LVDS RX Center-Aligned

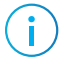

**Note:** Core feedback mode is strongly recommended for PLL of LVDS RX to minimize variations of clock network delay among devices.

> The input clock is connected to an LVDS RX block with a pll\_clkin connection type and generates the following clocks:

- rx fastclk—For LVDS data sampling
- rx slowclk—For synchronous clock on captured data (data latch).

The rx\_fastclk and rx\_slowclk relationship are given by the following equations:

• Half-rate:

rx\_fastclk = rx\_slowclk \* serialization rate / 2

• Full-rate (Titanium only):

rx\_fastclk = rx\_slowclk \* serialization rate

The input data is aligned with the center of LVDS clock input (slowclkin). There are two ways to handle the phase relationship between rx\_fastclk and rx\_slowclk:

- rx\_fastclk as PLL feedback
- Using Dummy slowclk

#### **rx\_fastclk as PLL Feedback (Titanium or Trion)**

The rx\_fastclk is the feedback clock to the PLL and has a 90° phase shift with respect to rx\_slowclk. Byte alignment will be lost when rx\_fastclk is used for feedback. User is required to realign the byte boundary with their own logic.

#### *Figure 7: RX Center-Aligned PLL Settings Example (PLL feedback)*

Settings: Half-rate, 8-to-1 serialization

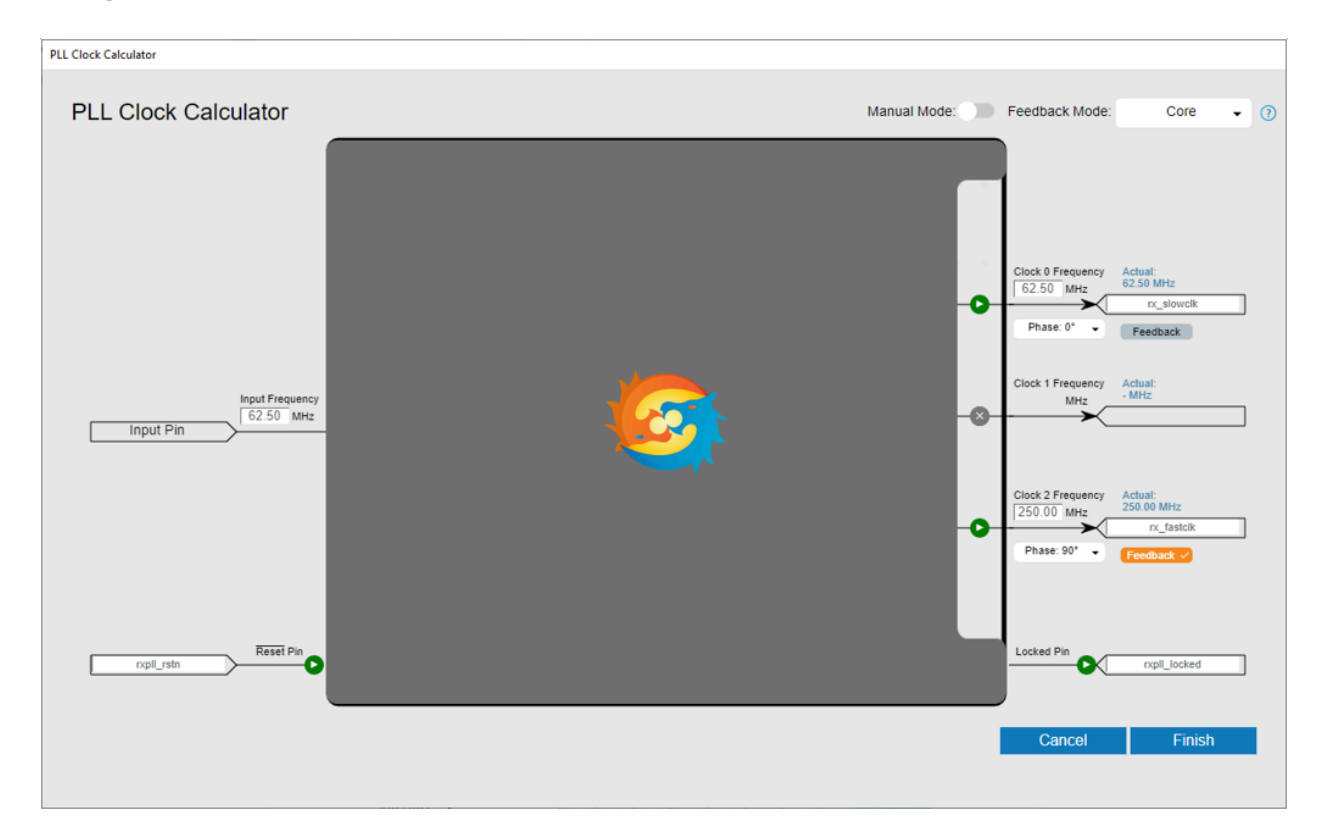

**Note:** The output divider for PLL must be either div4 or div8 when you set the clock output phase to 90°, 180°, or 270°. If you set the PLL in manual mode, then the output divider settings must be corrected to fulfill the constraint check. When using core or local feedback mode, set the  $F<sub>VCO</sub>$  to above 1.6 GHz to maximize data valid window.

The data latch is aligned with the next rising edge of slowclk pll.

*Figure 8: RX Center-Aligned Waveform*

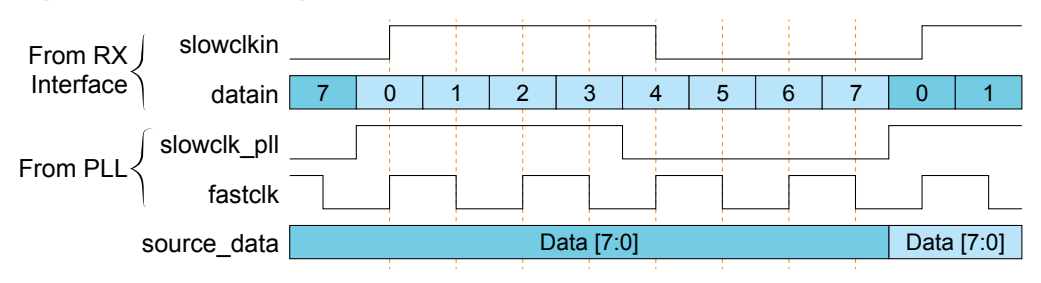

#### **Using Dummy slowclk (Titanium only)**

You need to generate the following three clocks in the PLL:

- slowclk pll-Serial clock with 0° phase shift. The slowclk pll is the clock domain for data\_latch from the LVDS interface.
- fastclk—Parallel clock with 90° phase shift.
- slowclk dummy—Serial clock with 90° phase shift and the feedback clock to the PLL.

This method provides more clock frequency output options.

*Figure 9: RX Center-Aligned PLL Settings Example (Dummy slowclk)*

Settings: Half-rate, 8-to-1 serialization

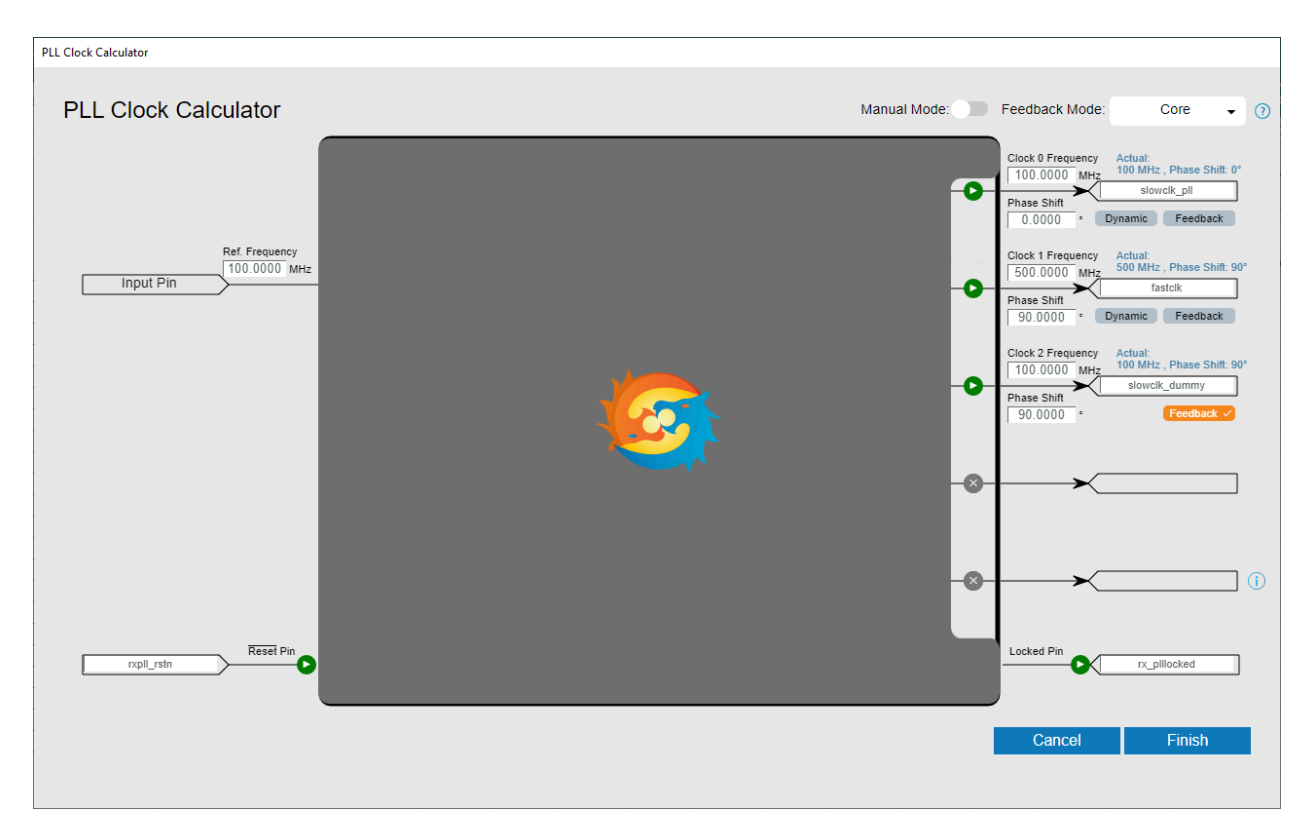

**Note:** The output divider for PLL must be either div4 or div8 when you set the clock output phase to 90°, 180°, or 270°. If you set the PLL in manual mode, then the output divider settings must be corrected to fulfill the constraint check. When using core or local feedback mode, set the F<sub>VCO</sub> to above 1.6 GHz to maximize data valid window.

The data latch is aligned with the next rising edge of slowclk pll.

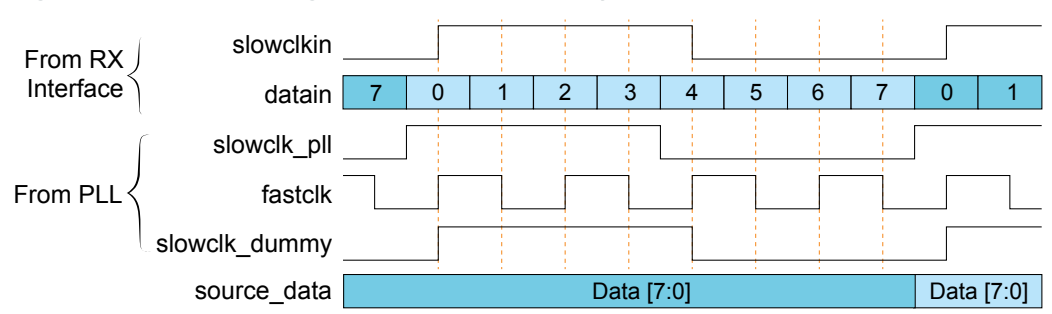

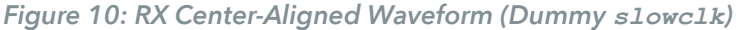

### <span id="page-10-0"></span>7:1 Serialization Examples

When receiving from Trion and Titanium LVDS TX, the input clock signal is 1110000 for 1 data set. You have to set up the clock and PLL depending on the data alignment as described previously.

*Figure 11: Data Input from Trion and Titanium LVDS TX Example Waveform*

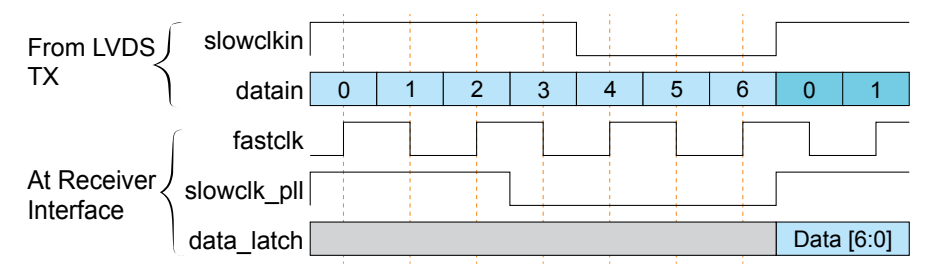

Many sensors that are available in the market send out LVDS TX data with clock signal 1100011, which is different from Trion and Titanium LVDS RX lane's clock alignment. Therefore, each 7-bit word received on the LVDS RX interface is in {*<current\_data>*[4:0], *<previous\_data>*[6:5]} format. Additionally, you need an extra stage to align the bits in each word to data [6:0].

*Figure 12: Data Input from Common Sensors Example Waveform*

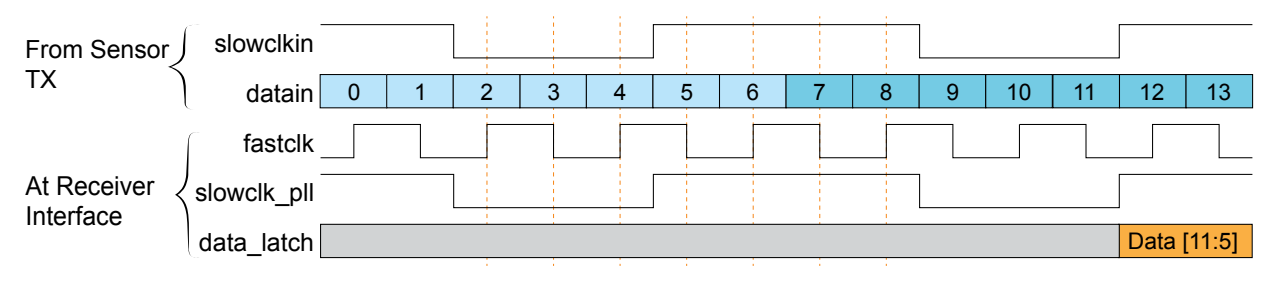

# <span id="page-11-0"></span>Titanium LVDS Delay Modes

The LVDS TX and RX in Titanium FPGAs support several delay modes that you can use for LVDS clock and data alignment. The following table shows the supported delay modes in Titanium FPGAs.

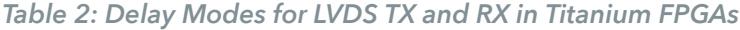

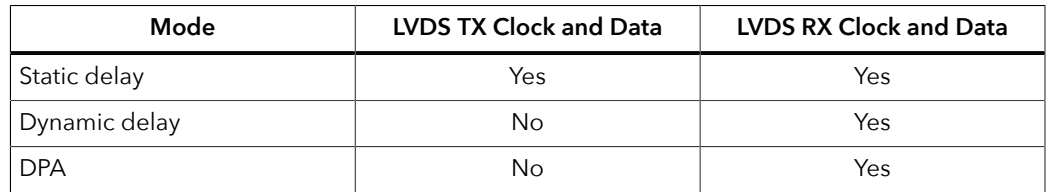

#### Static Delay

Both LVDS TX and LVDS RX support static delay mode. You can apply static delays to the clock and data lanes. Each lane offers 64 taps, where each tap adds approximately 25 ps of delay. You have to enable the **Static Mode Delay Setting** in Efinity Interface Designer and enter the delay value manually.

Refer to 'Using the GPIO Block' in **[Titanium Interfaces User Guide](https://efinixinc.com/support/docsdl.php?s=ef&pn=UG-TiINTF)** for the detailed settings.

**Note:** The 25 ps delay per tap is an approximation. You need to measure the delay increment on your board for the accurate delay.

#### Dynamic Delay

Only the LVDS RX supports the dynamic delay mode. You can apply dynamic delays to clock and data lanes by enabling the **Dynamic Mode Delay Setting** in Efinity Interface Designer. Additional control signals are made available for you to change the delay value.

When you enable the delay control on the device (RX\_DLY\_ENA = 1 and RX\_DLY\_RST = 0), you can increase or decrease the delay count by 1 clock per cycle through the increment port, RX\_DLY\_INC, (1 to increase, 0 to decrease). Each lane offers 64 taps (value 0 to 63), where each tap adds approximately 20 ps of delay. The reset signal (RX\_DLY\_RST) resets the delay count to half of the maximum count value.

<span id="page-11-1"></span>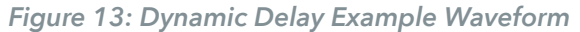

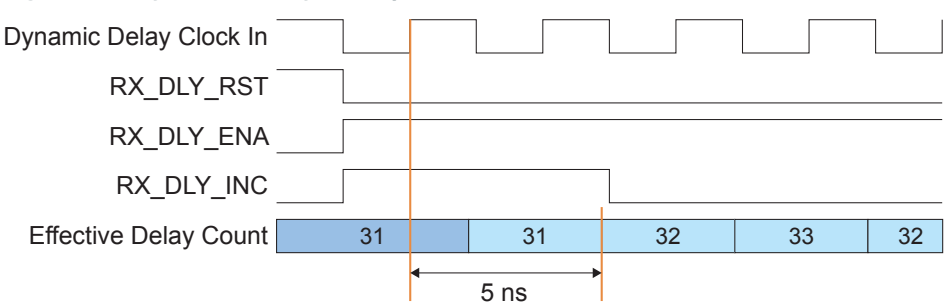

#### DPA

The Dynamic Phase Alignment (DPA) automatically eliminates skew for clock-to-data channels and data-to-data channels by adjusting a delay chain setting so that the data is sampled at the center of the bit period.

To enable the DPA function on LVDS, you need to switch the **Delay Mode** setting to **dynamic** in LVDS Block Editor under Interface Designer. You can control the DPA ports from RTL as timing diagram in next session.

*Figure 14: DPA Signal Block Diagram*

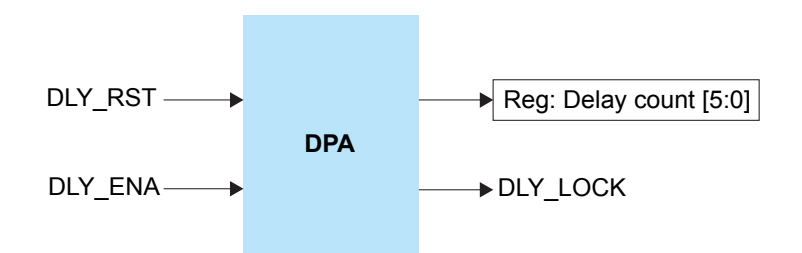

*Table 3: DPA Signal Description*

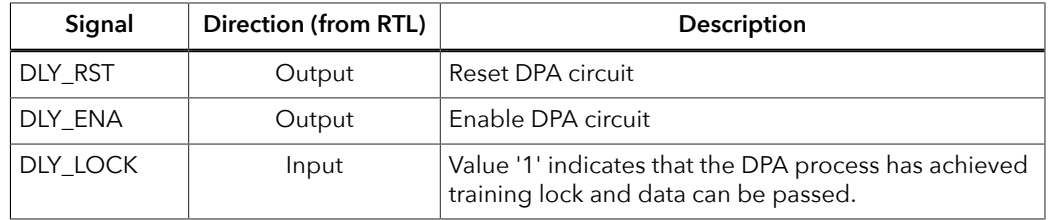

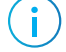

**Note:** Refer to **[Calibrating](#page-12-1) Titanium FPGAs using DPA** on page 13 for information about using DPA to calibrate LVDS clock and data alignment.

# <span id="page-12-0"></span>Calibrating LVDS Clock and Data Alignment

Titanium and Trion LVDS RX uses the optimal window which is the center point of a valid data window for capturing input data based on the source synchronous clock and data arriving at the inputs at the same time. However, this optimal window varies with the LVDS lane position and the PCB design. Therefore, Efinix strongly recommends that you calibrate the LVDS clock and data alignment to ensure the best performance.

### <span id="page-12-1"></span>Calibrating Titanium FPGAs using DPA

The serial clock from PLL (slowclk  $p11$ ) is the source clock for the DPA module. The DPA feature is only supported in full-rate serialization and the LVDS RX must have the same frequency stability, in parts per million (PPM), as the LVDS TX side.

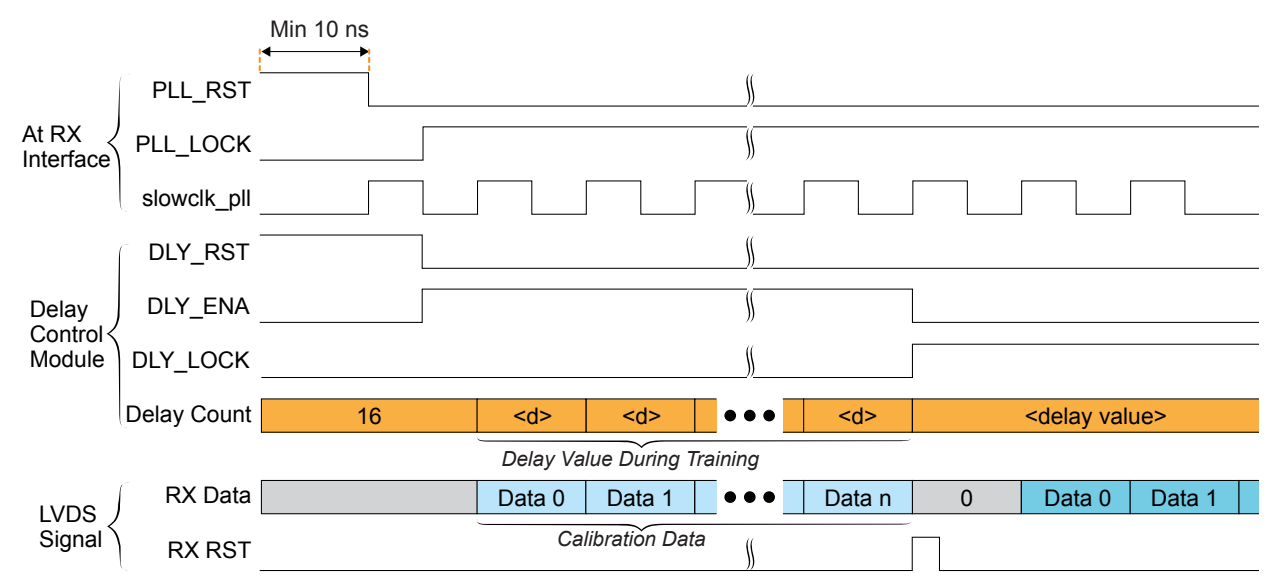

#### *Figure 15: Dynamic Phase Alignment Example Waveform*

To enable the DPA, choose **Delay Mode** > **DPA** under **Advanced Settings** in the Interface Designer LVDS RX **Block Editor**.

You need to create a training module for the DPA to get the best input delay setting on LVDS RX. The following steps describe the delay training:

- **1.** Prepare toggling LVDS RX data on data lane for the delay training.
- **2.** Before starting the LVDS RX delay training (before or during user mode), assert the PLL reset and DLY\_RST signals. Keep the PLL reset signal asserted for at least 10 ns.
- **3.** De-assert the PLL reset signal and monitor the PLL locked signal.
- 4. De-assert the DLY\_RST and assert DLY\_ENA after PLL locked signal is asserted and stable.
- **5.** Apply the DPA training pattern to LVDS RX and allow the DPA circuit to lock. The DPA may take up to 3,000 slowclk pll cycles to lock.
- **6.** After the DLY LOCK signal is asserted, de-assert the DLY ENA signal and assert LVDS RX reset signal for at least one fastclk cycle.

### <span id="page-13-0"></span>Calibrating Trion FPGAs

**Note:** To use LVDS delay calibration in Trion FPGAs, you need the Efinity software version 2021.2.323 with patch 2021.2.323.3.14 or later.

> You need a project for your board to validate the received data. The validation project is usually a loop-back design where the LVDS TX sends out a synchronous pattern and then verifies the LVDS RX data. The calibration is done for each LVDS RX data lane at a time.

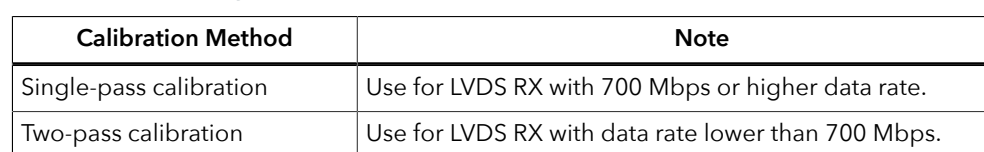

#### *Table 4: Trion Delay Calibration Methods*

#### Single-Pass Calibration

To perform single-pass calibration:

- **1.** Open your validation project in the Efinity software.
- **2.** Open the Interface Designer.
- **3.** Select the LVDS RX data resource in the **Design Explorer** window.
- **4.** In the **Block Editor** window, turn on the **Enable Delay Setting**, and set the **Static Mode Delay Setting** to **0**.
- **5.** Save and re-compile the project.
- **6.** Program your board with the validation project.
- **7.** Send out the synchronous pattern TX data, check whether the synchronize pattern is valid, and note the **Static Mode Delay Setting** value.
- **8.** Repeat steps 4 till 7 for **Static Mode Delay Setting** with values from 1 to 63.
- **9.** Repeat the procedures for other LVDS RX data lanes if needed.

The two-pass calibration sweeps 64 possible **Static Mode Delay Setting** values. The **Static Mode Delay Setting** values with a valid synchronize pattern is the optimized receive window range for this lane. The best **Static Mode Delay Setting** value is the middle value of this range. For example, **Static Mode Delay Setting** values from 10 to 20 return a valid synchronize pattern, the best **Static Mode Delay Setting** for this LVDS RX data lane is 15.

**Note:** The best **Static Mode Delay Setting** value is always in the middle of the optimized window range. With this in mind, you can optimize the calibration effort by targeting certain **Static Mode Delay Setting** values to find the optimized range instead of trying each value one by one.

#### Two-Pass Calibration

To perform two-pass calibration:

- **1.** Open your validation project in the Efinity, and open the Interface Designer.
- **2.** Select the LVDS RX clock resource in the **Design Explorer** window.
- **3.** In the **Block Editor** window, turn on the **Enable Delay Setting**, and set the **Static Mode Delay Setting** to **0**.
- **4.** Select the LVDS RX data resource in the **Design Explorer** window.
- **5.** In the **Block Editor** window, turn on the **Enable Delay Setting**, and set the **Static Mode Delay Setting** to **0**.
- **6.** Save the Efinity Interface Designer settings and re-compile the project.
- **7.** Program your board with the validation project.
- **8.** Send out the synchronous pattern TX data, check whether the synchronize pattern is valid, and note the **Static Mode Delay Setting** value.
- **9.** Repeat steps 5 till 8 for LVDS RX data using **Static Mode Delay Setting** with values from 1 to 63.
- **10.** Select the LVDS RX clock resource in the **Design Explorer** window again, and now set the **Static Mode Delay Setting** to **63**.
- **11.** Repeat steps 4 till 9.

**12.** Repeat the procedures for other LVDS RX data lanes if needed.

The two-pass calibration sweeps 127 possible **Static Mode Delay Setting** values. The **Static Mode Delay Setting** values with a valid sync pattern is the optimized receive window range for this lane. The best **Static Mode Delay Setting** value is the middle value of this range. For example, **Static Mode Delay Setting** values from 30 to 50 return a valid synchronize pattern, therefore the best **Static Mode Delay Setting** for this LVDS RX data lane is 40.

**Note:** The best **Static Mode Delay Setting** value is always in the middle of the optimized window range. With this in mind, you can optimize the calibration effort by targeting certain **Static Mode Delay Setting** values to find the optimized range instead of trying each value one by one.

# <span id="page-15-0"></span>Revision History

*Table 5: Revision History*

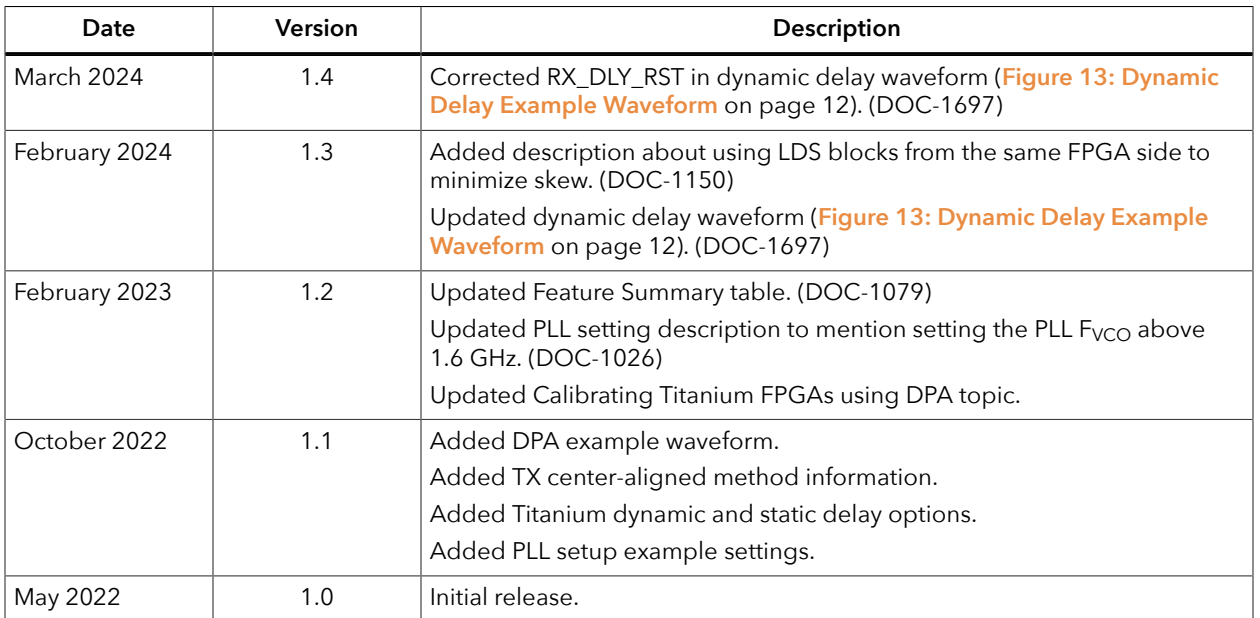